# **IlmuKomputer.Com**

ikatlah ilmu dengan menuliskannya

# **Aplikasi CRUD Sederhana Dengan PHP dan MySql**

# **Budi Permana, S.Kom**

*nobiasta@gmail.com http://budinobipermana.wordpress.com*

#### *Lisensi Dokumen:*

*Copyright © 2003-2013 IlmuKomputer.Com Seluruh dokumen di IlmuKomputer.Com dapat digunakan, dimodifikasi dan disebarkan secara bebas untuk tujuan bukan komersial (nonprofit), dengan syarat tidak menghapus atau merubah atribut penulis dan pernyataan copyright yang disertakan dalam setiap dokumen. Tidak diperbolehkan melakukan penulisan ulang, kecuali mendapatkan ijin terlebih dahulu dari IlmuKomputer.Com.*

# **Pendahuluan**

Puji syukur penulis panjatkan kepada Allah SWT yang telah memberikan kesehatan dan kemudahan sehingga penulis dapat menyelesaikan modul ini. Tidak lupa penulis juga ucapkan terima kasih kepada almarhum ayah semoga amal ibadahnya di terima di sisi Allah SWT, Ibu dan Nenek.

Karena penulis juga manusia dan memiliki kekurangan semoga kritik dan saran membangun diperlukan untuk penulis guna menjadikan buku ini lebih baik lagi. Kritik dan saran bisa disampaikan melalui :

Facebook : Budhi Nobi Permana

Email FB : nobinice@gmail.com

Email : nobiasta@gmail.com

YM : budinobipermana@yahoo.co.id

Akhir kata penulis ucapkan terima kasih semoga menjadi ilmu bermanfaat bagi mereka yang menggunakan buku ini amin.

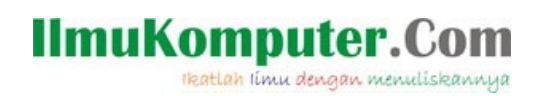

# **Daftar Isi**

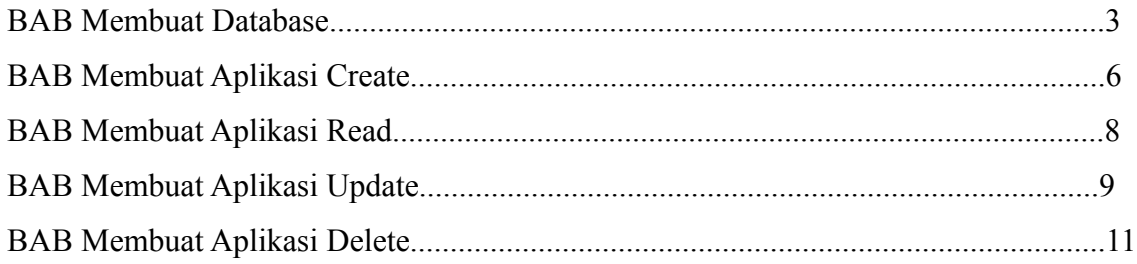

# **Membuat Database**

#### **A. Pendahuluan**

Operasi CRUD atau biasa di kenal dengan Create, Read Update dan Delete merupakan operasi yang sangat sering digunakan ketika seorang programer membuat suatu program dengan PHP. CRUD merupakan salah satu inti dari sebuah pemrograman karena di dalam suatu program biasanya mencakup operasi Create atau menciptakan data, Read atau Menampilkan data, Update atau mengedit suatu data dan Delete atau menghapus data.

Pada kesempatan kali ini penulis akan mencoba untuk membahas bagaimana cara membuat sebuah aplikasi sederhana dan cara menerapkan operasi CRUD.

#### **B. Membuat Database**

Langkah pertama yang harus dilakukan adalah membuat database. Perhatikanlah langkah membuat database seperti di bawah ini.

Buatlah database lakukan seperti langkah berikut :

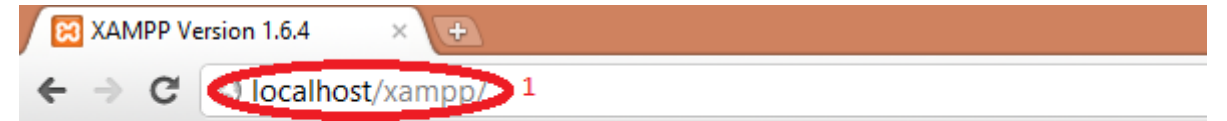

# **XAMPP for Windows**

ХАМРР  $[PHP: 5.2.4]$ Welcome **Status** Security Documentation Components phpinfo()

**Demos** CD Collection **Biorhythm Instant Art** Flash Art Phone Book Excel\_Writer ADOdb **Tools** 

phpMyAdmin

# **Welcome to XAMPP for Windows Version 1.6.4!**

#### **Congratulations:** You have successfully installed XAMPP on this system!

Now you can start using Apache and Co. You should first try »Statu For OpenSSL support please use the test certificate with https://12 And most importantly, a big thanks for help and support to Carsten Good luck, Kay Vogelgesang + Kai 'Oswald' Seidler

 $\overline{2}$ 

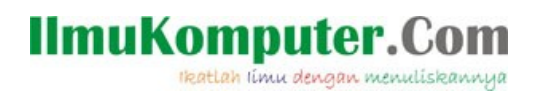

Ketikan nama database dengan nama dbmhs kemudian setelah itu klik Create

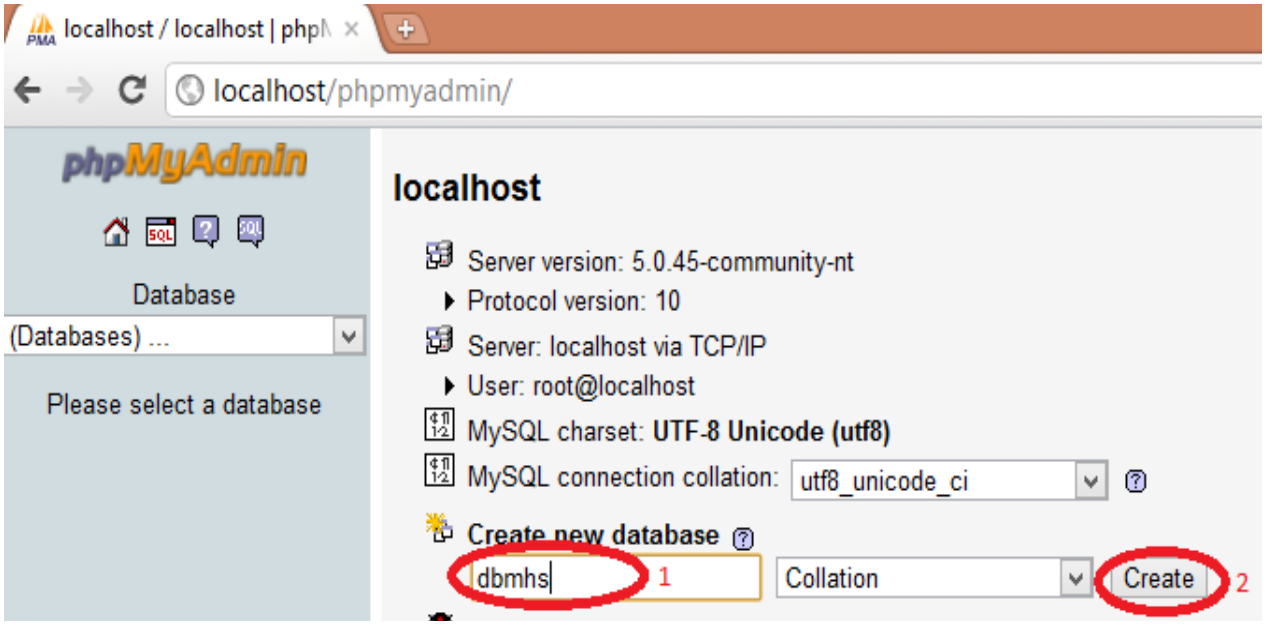

Buatlah database dengan nama data\_mahasiswa dengan number of field 4 lalu klik Go.

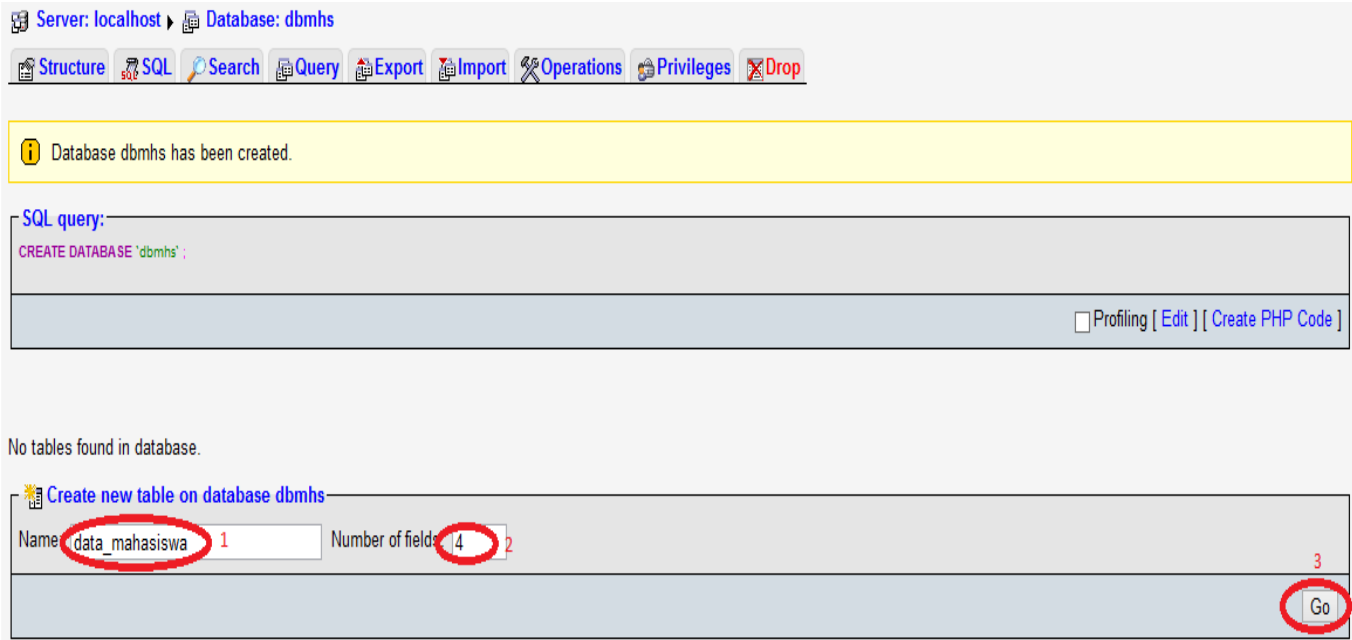

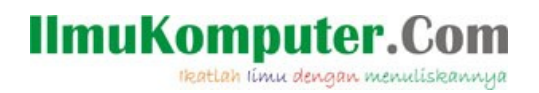

#### Isikan field dengan nilai sebagai berikut :

#### 图 Server: localhost > 面 Database: dbmhs > 画 Table: data\_mahasiswa

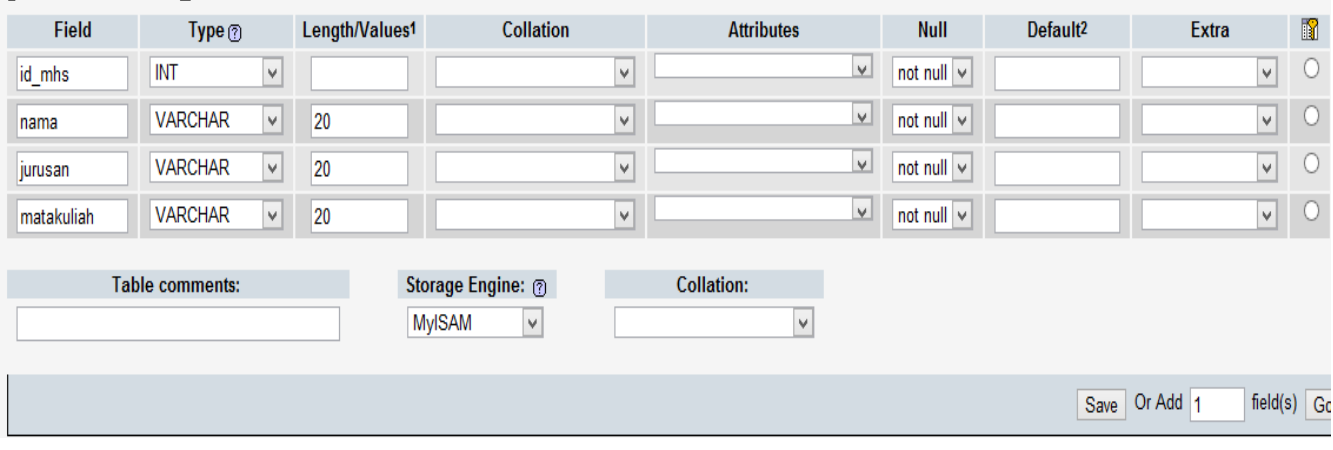

## Untuk lebih jelas perhatikan tabel berikut :

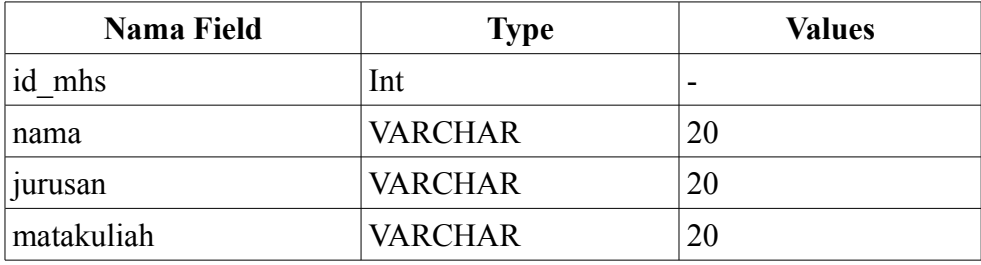

Maka hasilnya adalah sebagai berikut :

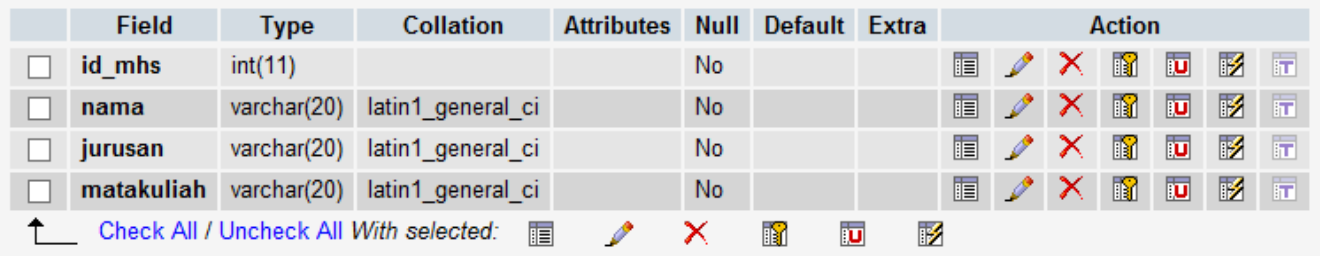

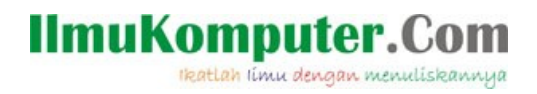

# **Membuat Aplikasi Create**

Create adalah sebuah proses menciptakan atau membuat data dimana operasi create ini sering kali digunakan pada saat kita membuat suatu aplikasi. Berikut adalah langkahlangkah membuat aplikasi create.

Buatlah file php

#### **koneksi.php**

```
20
\overline{2}$server = "localhost";
    $username = "root";$password = "";$databases = "dbmhs";mysql connect ($server, $username, $password) or die ("koneksi qaqal");
    mysql select db($database) or die ("Database tidak ditemukan");
    2\geq
```
#### **Penjelasan Kode**

- 1. Pada bari ke 1 dan 9 adalah awal pembuka dan penutup kode PHP.
- 2. Pada baris ke 2 s/d 5 merupakan kode PHP untuk membuat variabel dengan data yang telah di definisikan.
- 3. Pada baris ke 7 merupakan kode PHP untuk melakukan koneksi.
- 4. Pada baris ke 8 merupakan kode PHP untuk memilih database yang akan digunakan.\

#### **index.php**

```
<form method="POST" action="proses aplikasi Create.php">
\overline{a}ID <input type = "text" id="id mhs" name="id mhs"> <br/> <br/> <br/> <br/> <br/> <br/> <br/> <br/> </br>
3<sup>1</sup>Nama <input type = "text" id="nama" name="nama"> <br>
    Jurusan<input type = "text" id="jurusan" name="jurusan"><br>
    Mata Kuliah <input type = "text" id="matakuliah" name="matakuliah"><br>
    <input type="submit" name="submit" value="Simpan">
9<sup>1</sup></form>
```
- 1. Pada baris 1 dan 9 merupakan kode HTML untuk membuat form.
- 2. Pada baris 3,4,5 dan 6 merupakan kode HTML untuk membuat text field
- 3. Pada baris 7 merupakan kode HTML untuk membuat button simpan.

## **IlmuKomputer.Com** ikatlah iimu dengan menuliskannya

proses\_aplikasi\_create.php

```
3
     ob start();
     include ("koneksi.php");
     mysql query ("INSERT INTO data mahasiswa (id mhs, nama, jurusan, matakuliah)
      VALUES ('$ POST[id mhs]',
                           '$ POST[nama]',
                       '$ POST[jurusan]',
                                '$ POST[matakuliah]')");
10header('location:tampil_mhs.php');
1112<sup>7</sup>\mid ?>
```
- 1. Pada baris ke 1 dan 12 merupakan kode pembuka dan penutup PHP.
- 2. Pada baris ke 2 merupakan fungsi agar header yang kita telah panggil dapat berjalan dengan baik karena pada kasus yang saya gunakan pada saat file hapus\_mhs.php di jalankan maka tampilan setelah itu akan error padahal kode hapus php berjalan dengan baik oleh karena itu saya menggunakan fungsi ob start(); ini.
- 3. Pada baris ke 3 merupakan kode PHP untu memanggil file koneksi.
- 4. Pada baris ke 4 merupakan kode untuk menyimpan data ke dalam database.
- 5. Pada baris ke 10 merupakan kode untuk menampilkan file tampil\_mhs.php setelah file proses\_aplikasi\_create.php di eksekusi.

**IlmuKomputer.Com** ikatlah ilmu dengan menuliskannya

# **BAB**

# **Membuat Aplikasi Read**

Read adalah suatu proses membaca/menampilkan data yang telah kita buat umumnya kedalam sebuah tabel. Biasanya setelah aplikasi simpan, delete,update di eksekusi maka akan langsung merujuk pada file read.

Berikut adalah langkah untuk membuat file read :

#### **tampil\_mhs.php**

```
<center>
     <table border="01" bordercolor="#0000CC">
     <tr> <th>No</th><th>Nama</th> <th> Jurusan </th>
     <th> Matakuliah </th> <th> Aksi </th> </tr>
     \leq?
     include ("koneksi.php");
     $tampil = "SELECT * FROM data mahasiswa";
     $hasil = mysql query({$tampil}$);~5no = 1;10<sup>°</sup>while ($row=mysql fetch array($hasil))
11Ł
12<sub>1</sub>echo " <tr><td> $no </td> ";
         echo " <td> $row[nama] </td> ";
14<sup>°</sup>echo "<td> $row[jurusan] </td>";
15
         echo "<td> $row[matakuliah] </td>";
16
         echo "<td> <a href=edit mhs.php?id=$row[id mhs]>Edit</a> |
17
         <a href=hapus mhs.php?id=$row[id mhs]>Hapus</a></td></tr>";
18
19
         $no++;20
         J.
     echo "</table>";
21クグー
    | פ⊱
```
- 1. Pada baris ke 1 merupakan kode HTML untuk meratakan posisi menjadi rata tengah.
- 2. Pada baris ke 2 s/d 4 merupakan kode HTML untuk membuat tabel header.
- 3. Pada baris ke 5 dan 22 merupakan kode pembuka dan penutup PHP.
- 4. Pada baris ke 7 dan 8 merupakan kode untuk menampilkan record field yang ada pada tabel.
- 5. Pada baris ke 9 merupakan kode PHP untuk membuat variabel no dengan nilai 1.
- 6. Pada baris ke 10 s/d 19 merupakan kode php untuk menampilkan baris record yang terdapat pada tabel.
- 7. Pada baris ke 21 merupakan kode penutup tabel.

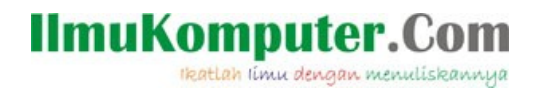

## **Membuat Aplikasi Update**

Edit adalah suatu proses mengubah data dari data yang semula ada di ubah sesuai dengan kebutuhan. Dalam sebuah program dibutuhkan sebuah button yang berfungsi untuk merubah data gunanya apabila terjadi suatu kesalahan pada proses input kita tidak perlu menghapus data tersebut cuku di ubah sesuai dengan kebutuhan.

#### **edit\_mhs.php**

```
<center>
 \mathbf{1}<?php
     include "koneksi.php";
     $edit = mysql_query("SELECT * FROM data_mahasiswa
                             WHERE id mhs='$ GET[id]'");
              = mysql fetch array($edit);
     Srow
     echo "<h2>Edit User</h2>
     <form method=POST action=proses edit mhs.php>
     <input type=hidden name=id_mhs value='$row[id_mhs]'>
10<sup>°</sup><table bordercolor=#000099>
11<tr><td>Nama</td>
12<sup>7</sup><td>: <input type=text name=id mhs value='$row[id mhs]'></td></tr>
     <tr><td>Nama</td>
14<sup>°</sup><td> : <input type=text name=nama value='$row[nama]'></td></tr>
15<sup>°</sup><tr><td>Jurusan</td>
16<sup>°</sup><td>: <input type=text name=jurusan value='$row[jurusan]'></td></tr>
17<sup>°</sup><tr><td>Matakuliah</td>
18<sup>1</sup><td>: <input type=text name=matakuliah value='$row[matakuliah]'></td></tr>
19
     <tr><td colspan=2><input type=submit value=Update>
20<sup>°</sup></table></form>";
21<sup>°</sup>22<sup>-1</sup><? ا
```
- 1. Pada baris ke 1 merupakan kode HTML untuk menampilkan tabel di tengah.
- 2. Pada baris ke 2 dan 22 merupakan kode pembuka dan penutup PHP.
- 3. Pada baris ke 3 merupakan kode PHP untuk memanggil file koneksi.php yang sebelumnya telah kita buat.
- 4. Pada baris 4 s/d 6 merupakan kode PHP untuk menampilkan baris yang kita pilih sebelumnya ke dalam tabel.
- 5. Pada baris ke 8 s/d 20 merupakan kode HTML untuk membuat tabel.

# **IlmuKomputer.Co**

ikatlah iimu dengan menuliskannya

#### **proses\_edit\_mhs.php**

```
در
      ob start();
      include "koneksi.php";
      mysql query ("UPDATE data mahasiswa SET id mhs = '$ POST[id mhs]',
                                                         name = ' $ POST [name] ',
                                                         jurusan = '$ POST[jurusan]',
                                                         \texttt{matakuliah} = \texttt{``$ POST}[\texttt{matakuliah}]\texttt{''}where id\_mhs = ' $ POST(id\_mhs]''' ;
10<sub>1</sub>header('location:tampil mhs.php');
11\,12\,13<sup>°</sup>2\geq
```
- 1. Pada baris ke 1 dan 13 merupakan kode pembuka dan penutup kode PHP.
- 2. Pada baris ke 2 merupakan fungsi agar header yang kita telah panggil dapat berjalan dengan baik karena pada kasus yang saya gunakan pada saat file hapus\_mhs.php di jalankan maka tampilan setelah itu akan error padahal kode hapus php berjalan dengan baik oleh karena itu saya menggunakan fungsi ob start(); ini.
- 3. Pada baris ke 3 merupakan kode untuk memanggil file koneksi.php yang telah kita buat sebelumnya.
- 4. Pada baris ke 5 s/d 9 merupakan kode PHP untuk mengupdate row yang sebelumnya kita telah tentukan.
- 5. Pada baris ke 10 merupakan kode PHP untuk menampilkan file tampil\_mhs.php setelah kode struktur sql update di eksekusi.

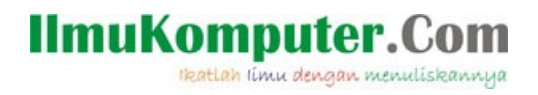

# **Membuat Aplikasi Delete**

Delete adalah suatu proses menghapus record yang telah kita tentukan dari dalam tabel. File delete ini keberadaannya amat sangat fital karena berfungsi untuk menghapus sebuah kesalah input data yang umumnya karena human error.

Berikut adalah langkah-langkah membuat file delete :

#### **hapus\_mhs.php**

```
k۶
ob start();
include "koneksi.php";
mysql query ("DELETE FROM data mahasiswa WHERE id mhs = '$ GET[id]'");
header('location:tampil mhs.php');
2\geq
```
- 1. Pada baris ke 1 dan 7 merupakan kode pembuka dan penutup kode PHP.
- 2. Pada baris ke 2 merupakan fungsi agar header yang kita telah panggil dapat berjalan dengan baik karena pada kasus yang saya gunakan pada saat file hapus mhs.php di jalankan maka tampilan setelah itu akan error padahal kode hapus php berjalan dengan baik oleh karena itu saya menggunakan fungsi ob\_start(); ini.
- 3. Pada baris ke 3 merupakan kode untuk memanggil file koneksi.php yang telah kita buat sebelumnya.
- 4. Pada baris ke 4 merupakan kode PHP untuk menghapus row yang kita sudah pilih sebelumnya.
- 5. Pada baris ke 6 merupakan kode PHP untuk menampilkan file tampil\_mhs.php setelah file hapus\_mhs.php telah di eksekusi.

# **IlmuKomputer.Com**

ikatlah iimu dengan menuliskannya

#### **Referensi**

- 1. Budi Permana, Bahan Ajar PHP Untuk SMK TI.
- 2.<http://id.wikipedia.org/wiki/PHP>

# **Biografi Penulis**

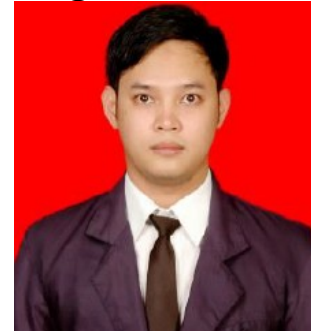

**Budi Permana, S.Kom** adalah alumni dari STMIK Mardira Indonesia dari kota Bandung, setelah lulus melanjutkan kuliah selama 6 bulan untuk mengambil AKTA IV di UNISBA. Penulis pernah bekerja sebagai Teknisi Jaringan dan Guru di SMKMarhas dan pernah juga bekerja sebagai Konsultan IT.